# Link Job to Changelist Dialog

The dialog box opens when you click the  $\mathbb Q$  button in the Edit Jobs Linked to Changelist dialog box.

Use this dialog box to search for available jobs, view their details, and link jobs to the changelist.

When you need to attach only one job to a changelist, you can use the quick search functionality. This requires that you know the exact name of the job or at least can specify a search pattern for it.

#### Specify search parameters

Use the controls in this area for specifying various criteria to limit the search output. Follow the Perforce jobs syntax rules . The specified values are joined in the generated command line query via the AND operation.

At least one of the fields should be filled in.

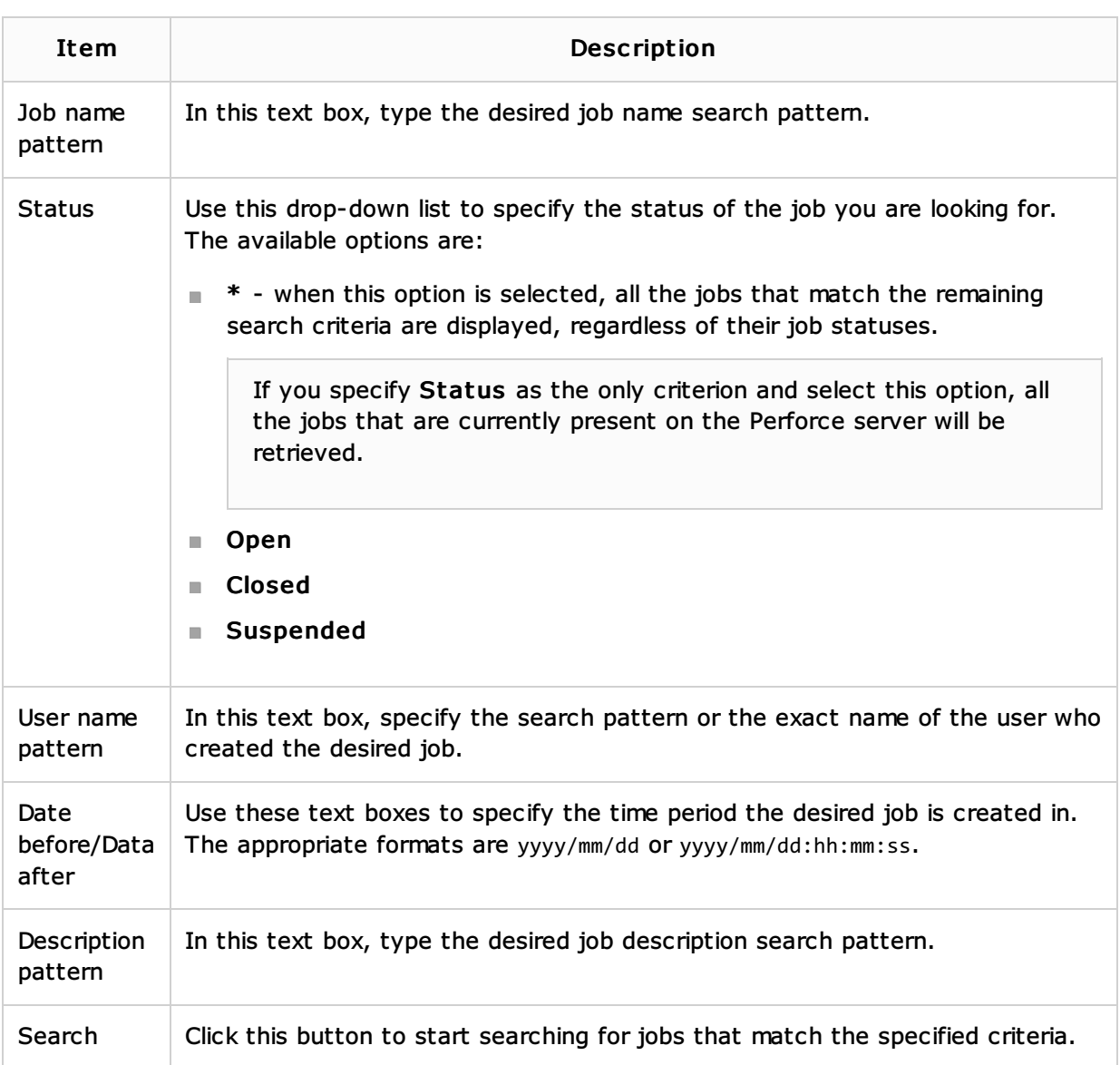

#### Search results

Use this area to view the details of found jobs, select the desired job, and attach it to the changelist.

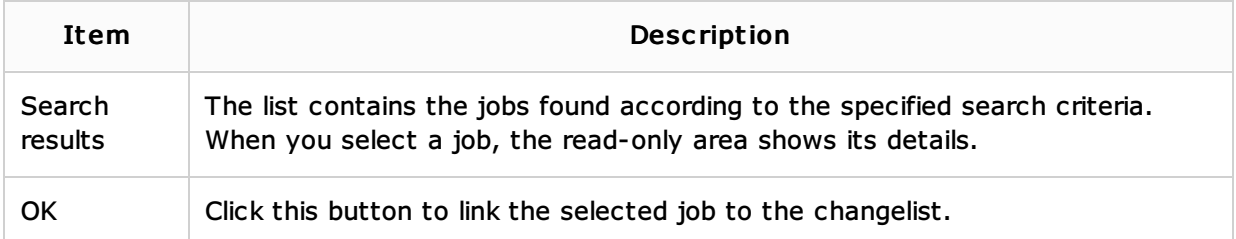

# See Also

# Concepts:

Version Control with IntelliJ IDEA

# Procedures:

- **EXECUTE:** Attaching and Detaching Perforce Jobs to Changelists
- **Using Perforce Integration**

# Reference:

- **Local Tab**
- Commit Changes Dialog
- **Edit Jobs Linked to Changelist Dialog**

# External Links:

■ http://www.perforce.com/perforce/doc.081/manuals/cmdref/jobs.html#1040665 @

# Web Resources:

Developer Community